# Come risolvere il problema di blocco DLL durante l'installazione di UCCE MR  $\overline{a}$

### Sommario

Introduzione **Problema Soluzione** 

#### Introduzione

Questo documento descrive la soluzione al problema bloccato della DLL (Dynamic-Link Library) durante l'installazione della patch UCCE Maintenance Release (MR) o Engineering Special (ES).

### Problema

Installazione di MR ICM non riuscita a causa di file DLL bloccati.

Non è possibile installare la patch se è in esecuzione un componente del prodotto. Se sono stati rilevati uno o più componenti in esecuzione, l'installazione deve essere interrotta.

Per ulteriori informazioni, vedere il registro di installazione, arrestare tutti i prodotti in esecuzione e riavviare il programma di installazione.

I seguenti file eseguibili del prodotto sono attualmente bloccati:

```
Locked file: C:\icm\bin\servicecontrol.exe
Locked file: C:\icm\bin\CampaignMgrPerf.dll
Locked file: C:\icm\bin\CTISvrPerf.dll
Locked file: C:\icm\bin\DialerPerf.dll
Locked file: C:\icm\bin\eapimperf.dll
Locked file: C:\icm\bin\icrcat.dll
Locked file: C:\icm\bin\icrmsgs.dll
Locked file: C:\icm\bin\ImportPerf.dll
Locked file: C:\icm\bin\lgrperf.dll
Locked file: C:\icm\bin\mdsclientperf.dll
Locked file: C:\icm\bin\mdsprocclientperf.dll
Locked file: C:\icm\bin\mdsprocperf.dll
Locked file: C:\icm\bin\opcperf.dll
Locked file: C:\icm\bin\qosperf.dll
Locked file: C:\icm\bin\rplperf.dll
Locked file: C:\icm\bin\rtperf.dll
Locked file: C:\icm\bin\rtrperf.dll
Locked file: C:\icm\bin\tipperf.dll
Locked file: C:\icm\bin\vrupimperf.dll
```
## Soluzione

- 1. Passare a Servizi Windows.
- 2. Arresta questi servizi:
- Accertarsi che tutti i processi ICM siano arrestati
- Tomcat Apache
- Strumentazione gestione Windows
- Host DLL contatori delle prestazioni
- Avvisi e registri di prestazioni
- Qualsiasi servizio di monitoraggio di terze parti. (ad esempio, IBM Tivoli e così via).
- 3. Assicurarsi che il Visualizzatore eventi di Windows non sia aperto.

4. Aprire Task Manager > Utenti e disconnettere tutti gli utenti tranne quello connesso.

Se queste soluzioni non funzionano, determinare manualmente i processi da arrestare.

1. Esaminare il registro di installazione e identificare le DLL bloccate.

2. Con le informazioni DLL, utilizzare lo strumento Esplora processi di Windows per determinare quale processo utilizza tali DLL.

Èpossibile scaricare Esplora processi di Windows qui - [http://technet.microsoft.com/en](http://technet.microsoft.com/en-au/sysinternals/bb896653.aspx)[au/sysinternals/bb896653.aspx](http://technet.microsoft.com/en-au/sysinternals/bb896653.aspx)

3. Disabilitare, arrestare o terminare i processi identificati:

- Fare clic su Trova e passare a Handle o DLL.
- Immettere il nome e la ricerca della DLL bloccata.
- In questo esempio viene visualizzato il nome del processo che utilizza la DLL, come illustrato nell'immagine.

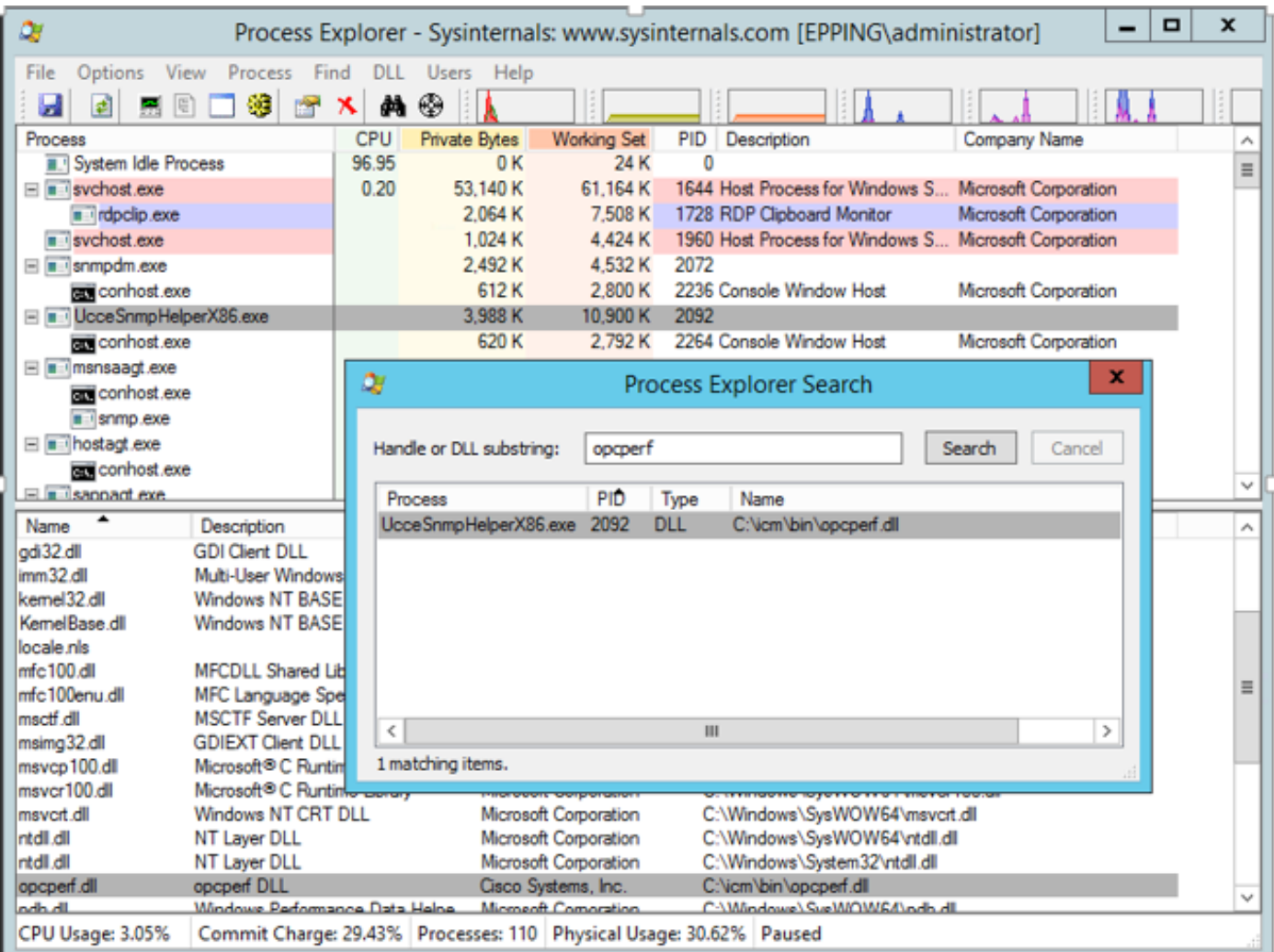

• Passare al processo, fare clic con il pulsante destro del mouse e terminare.

4. Installare MR